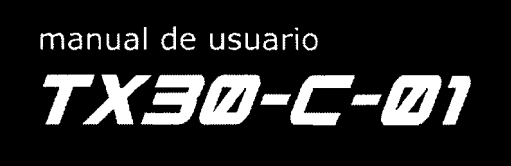

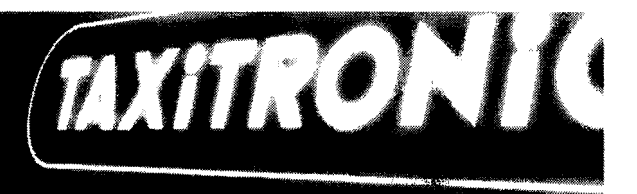

Leadership th

### **TAXiTRONiC** TX30-C-Ol

MANUAL DE USUARIO

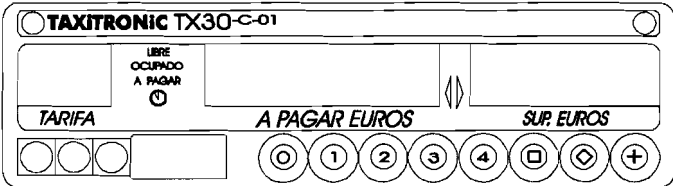

 $A^{\bigoplus}_{\varphi \circ s}$ 

j.

INTERFACQM SA (Barcelona) REF:9885ESO' -002.061107

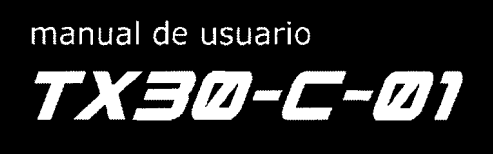

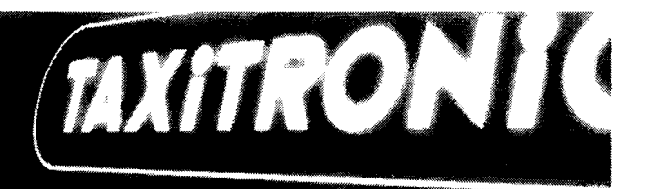

#### **INDICE**

1.- PUESTA EN MARCHA

- 2.- SECUENCIA DE UN SERVICIO
- 2.1.-PASOA TARIFA
- 2.2.-INTRODUCCION DESUPLEMENTOS ENOCUPADO

÷.

Leadership t

- 2.3.-PASO APAGAR
- 2.4.- CANCELACION DE SUPLEMENTOS MANUALES
- 2.5.-INTRODUCCION DESUPLEMENTOS ENAPAGAR
- 2.6.-SECUENCIA DESUMA
- 2.7.-VISUALIZACION ENPESETAS
- 2.8.-PASO ALIBRE

3.-VISUALIZACION DEDATOS DEL ULTIMO SERVICIO

4.-CONSULTA DETOTALIZADORES

- 4.1- TOTALIZADORES ACUMULATIVOS NOBORRABLES 4.2.- TOTALlZADORES PARCIALES BORRABLES
- 5.-FUNCIONES ESPECIALES
	- 5.1.-BORRADO DETOTALIZADORES PARCIALES
	- 5.2.-VISUALIZACION DEBLOQUES DECONTROL
		- 5.2.1.-VISUALIZACION DEL BLOQUE I
		- 5.2.2.- VISUALIZACION DEL BLOQUE 2
		- 5.2.3.- VISUALIZACION DEL BLOQUE 3
- 6.- FUNCIONES AUXILIARES EN LIBRE
	- 6.1.-VISUALIZACION DEFECHA YHORA
	- 6.2.-TEST DEDISPLAYS

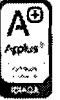

Pág. 2

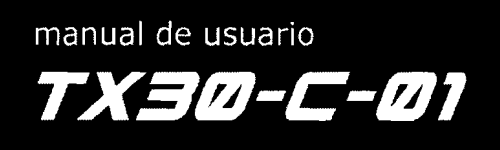

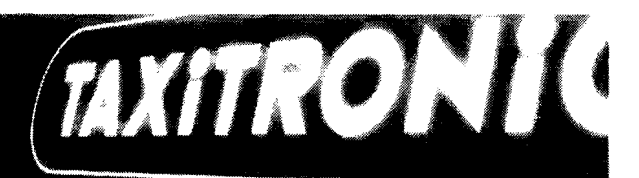

#### **1.- PUESTAEN MARCHA**

Taximetro en OFF 1.A

I.e

 $2.1.A$ 

©™ 5

TAXITRONIC DG30-C-P

**CTX30co** 

پ.<br>ه

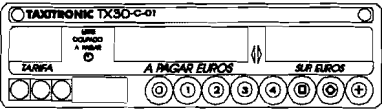

Pulsar la tecla  $\odot$  para pasar a ON.  $\qquad \qquad \qquad$  I.B Si hay un C6digo de Acceso programado, el segundo punto decimal del display de estado se encendera intermitentemente indicando que se espera la introducción del código correcto.

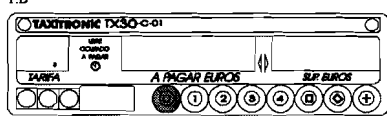

Después de introducir el código correcto, o en caso de no ser necesario ningún código de acceso, el taximetro pasa al estado de ON.

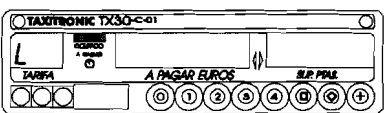

#### **2.-SECUENCIA DE UN SERVICIO**

#### **2.1.- PASO ATARIFA**

Pulsar la tecla  $\odot$ ,  $\odot$ ,  $\odot$  o  $\odot$ correspondiente a la tarifa a aplicar.

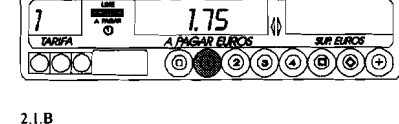

2.00

]¢ බැබැල

Para las tarifa 5, 6, 7 y 8, mientras se pulsa la tecla  $\oplus$ , pulsar la tecla  $\oplus$ ,  $\circledcirc$ ,  $\circledcirc$  o  $\circledcirc$ .

#### **2.2.-INTRODUCCION DE SUPLEMENTOS EN OCUPADO**

Pulsar la tecla @ . El texto OCUPADO se pondrá intermitente.

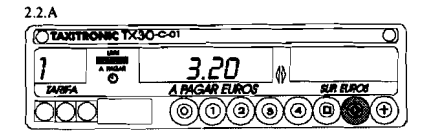

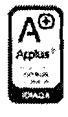

Pág. 3

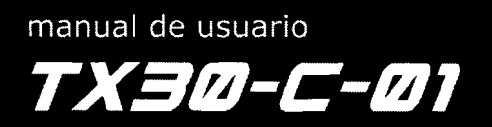

# WITRONIC

Introducir el valor de suplementos correspondiente pulsando la tecla  $\odot$  ,  $\odot$  ,  $\odot$ o@.

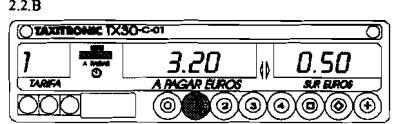

2.2C

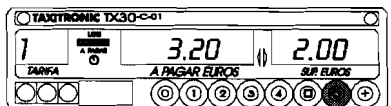

Para salir de la secuencia de suplementos, pulsarla tecla@ .

#### **2.3.- PASO A PAGAR**

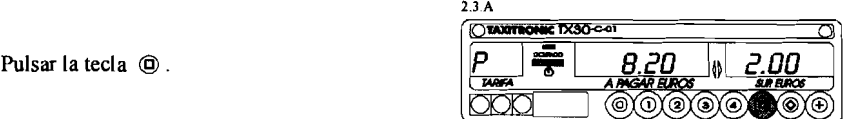

#### **2.4.- CANCELACION DE SUPLEMENTOS** MANUALES

Manteniendo pulsada la tecla @, pulsar la tecla  $\circledcirc$ . Se borrarán los suplementos introducidos, siendo posible volverlos a introducir (Ver punto 2.5).

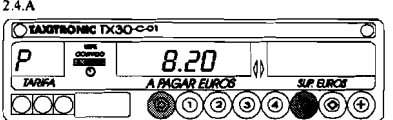

#### **2.5.- INTRODUCCION DE SUPLEMENTOS EN A PAGAR**

Pulsar la tecla @ . El texto A PAGAR se pondrá intermitente

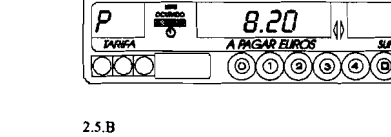

2.5.A<br>**CHARTRONIC TX30-col** 

lío

lntroducir el valor de suplementos correspondiente pulsando la tecla  $\odot$  ,  $\odot$  ,  $\odot$  $0$   $\circledast$ .

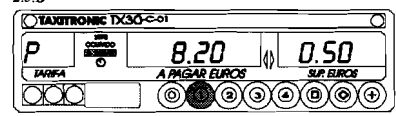

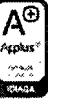

Pág. 4

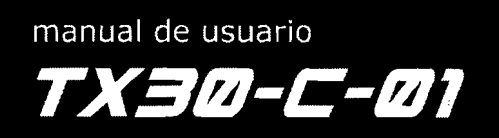

## WHICYIK

Ō

### Leaders)

Para salir de la secuencia de suplementos, pulsar la tecla @ .

#### Έ 8.20 2.00 W <u>MGAR FURC</u> @@@@@@@@

10.20

J4 @)@)@}@}@@@}@

2.5.C

**OTAXITRONIC TX30-01** 

CTAXIMONIC TX30-

₩

2.6.A

P

#### 2.6.- SECUENCIA DE SUMA

Pulsando la tecla ® , el importe de suplementos se sumará al importe de la carrera durante 5 segundos. Después volveran a separarse ambos valores automaticamente

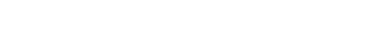

#### 2.7.- VISUALIZACION EN PESETAS

Manteniendo pulsada la tecla @ , pulsar la tecla  $\oplus$  . Se visualizará el importe en pesetas y en el display de suplementos la palabra "PTA". Después de 5 segundos se volverá a visualizar el importe en EUROS.

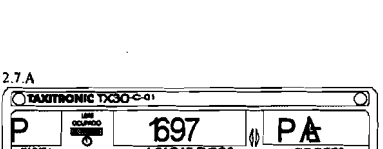

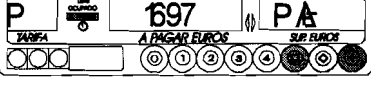

#### 2.8.- PASO A LlBRE

Pulsando la tecla @ .

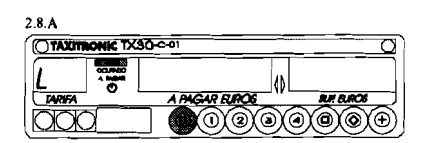

#### 3.- VISUALIZACION DE DATOS DEL ULTIMO SERVICIO

Manteniendo pulsada la tecla  $\oplus$ , pulsar la tecla @ .

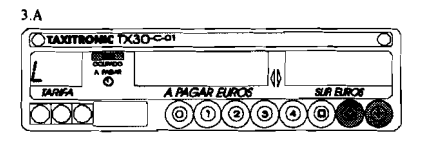

Los puntos decimales de los digitos del display de importe se encenderán Pulsar la tecla  $\oplus$ .

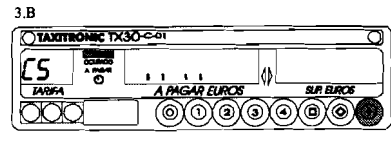

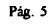

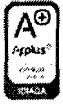

**TAXITRONiC** 

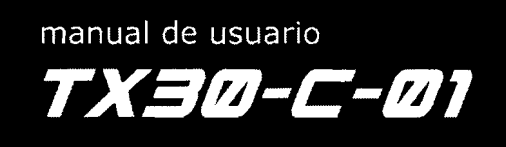

## WHICNIC

El taximetro mostrara los siguientes datos:

- Importe de Carrera y

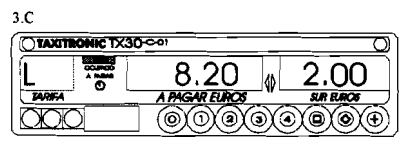

- Duracion del servicio: Horas minutos y segundos

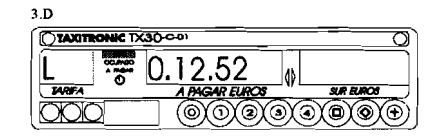

- Distancia del servicio en kilómetros

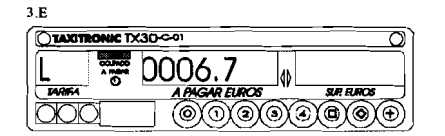

**E** TX30 Col

HC TX30-

ॣ

1 <del>اه</del>

Þ

 $\textcircled{\scriptsize{0}}$   $\textcircled{\scriptsize{0}}$   $\textcircled{\scriptsize{0}}$   $\textcircled{\scriptsize{0}}$ 

ക

<u>IGAR EUROS</u> ෧෨෨෧෧

**OOO85** 

#### **4.- CONSULTA DE TOTALIZADORES 4.1.- TOTALIZADORES ACUMULATIVOS NO BORRABLES**

Pulsar la tecla  $\circledcirc$ . El taxímetro mostrará el código identificador del totalizador 1 (Numero de servicios)

Pulsando de nuevo la tecla @ 0 al finalizar un temporizado, se visualiza el valor del totalizador. Pulsando la tecla @ pasa a Iibre

Los totalizadores Acumulativos que se muestran pulsando sucesivamente la tecla  $\circledcirc$ son:

 $4$  |  $A$ 

 $4.1.B$ 

OTAXIT

 $\overline{\bigcirc}$ mu

- $-1$  N° de servicios<br>- 2 Importe recauda
- 2 Importe recaudado<br>- 3 Importe de suplement
- 3 Importe de suplementos<br>- 4 Total recaudado
- Total recaudado
- 
- 5 Kilómetros totales<br>- 6 kilómetros en ocup<br>- 7 Kilómetros en libre kilómetros en ocupado
- 7 Kilómetros en libre<br>- 8 Tiempo en ocupado
- 8 Tiempo en ocupado (Horas)<br>- 9 Tiempo en ON (Horas)
- $-9$  Tiempo en ON (Horas)<br> $-A$  N° de cancelaciones de
- N° de cancelaciones de tot. parciales

Pag. 6

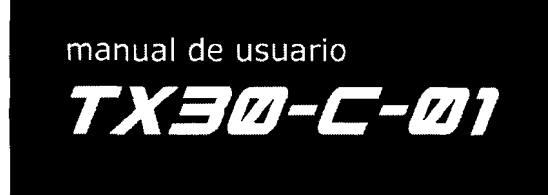

# mmexik

#### **4.2.- TOTALIZADORES PARCIALES BORRABLES**

Pulsar la tecla  $\odot$ . El taxímetro mostrará el c6digo identificador del totalizador parcial I (Numero de servicios parcial)

Pulsando de nuevo la tecla  $\odot$  o al finalizar un temporizado, se visualiza el valor del totalizador.

Pulsando la tecla @ pasa a libre

4.2.A<br>**CTAXITRONIC TX30-**60 1 M rж @Y@Y@ ාතැ

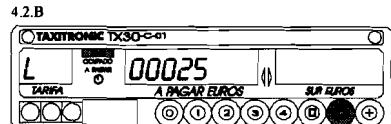

Los totalizadores Parciales que se muestran pulsando sucesivamente la tecla  $\odot$  son:

- $-1$ . N° de servicios<br> $-2$ . Importe recauda
- 2. Importe recaudado
- 3. Importe de suplementos<br>- 4. Total recaudado
- 4. Total recaudado<br>- 5. Kilómetros total
- 5. Kilómetros totales<br>- 6. kilómetros en ocur
- 6. kilometres en ocupado
- 7. Kilómetros en libre
- 8. Tiempo en ocupado (Minutos)<br>- 9. Tiempo en ON (Minutos)
- ·9. Tiempo en ON (Minutos)

#### 5.- **FUNCIONES ESPECIALES**

#### **5.1.- BORRADO DE TOTALIZADORES PARCIALES**

Manteniendo pulsada la tecla  $\oplus$ , pulsar  $\otimes$ . Los puntos decimales de los digitos del display de importe se encenderán para seleccionar la funcion especial deseada.

Pulsar la tecla  $(i)$ . El punto decimal del primer digito de la izquierda del display de importe se pondra interrnitente, indicando que se ha solicitado el borrado de totalizadores parciales.

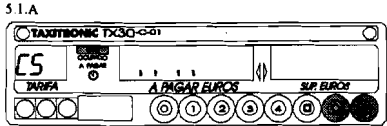

51B

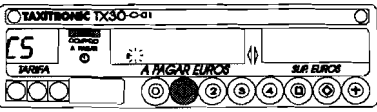

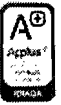

Pág. 7

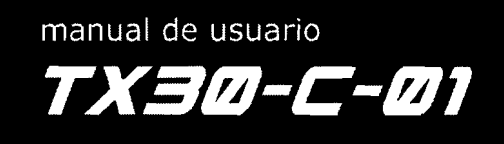

# WURONK

Pulsar el código programado, o la tecla  $\odot$ por defecto, para confirmar la solicitud de borrado de totalizadores parciales

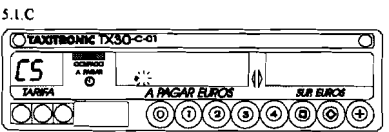

Una vez borrados los totalizadores parciales, el equipo volverá al estado de libre

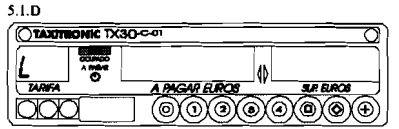

#### 5.2.- VISUALIZACION DE BLOQUES DE CONTROL

Manteniendo pulsada la tecla  $(F)$ , pulsar la tecla @. Los puntos decimales de los digitos del

display de importe se encenderan para seleccionar la funcion especial deseada.

Pulsar la tecla @ . EI punto decimal del digito de la derecha del display de importe se pondra intermitente, indicando que se ha solicitado la visualizacion de bloque de control

Pulsar el código programado, o la tecla  $\textcircled{\tiny{\textcircled{\tiny{1}}}}$ por defecto, para confirmar la solicitud de visualizacion de bloques de control.

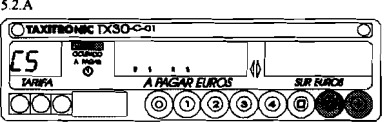

 $5.2B$  $\overline{\mathbb{C}^{\infty}}$ **E TX30-00** rs ાં ♦ *HAGAR EUROS* @@@@@

5.2.C

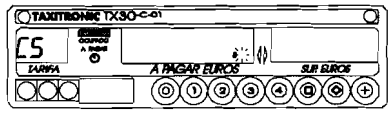

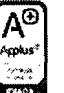

Pág. 8

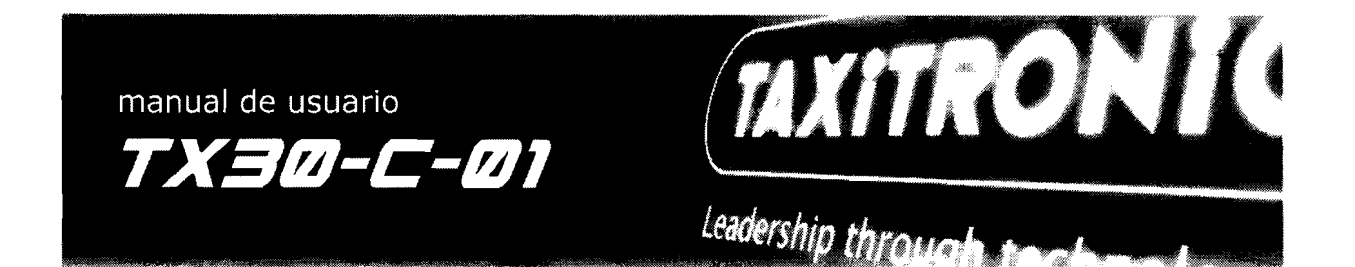

#### **5.2.1.- VISUALIZACION DEL BLOQUE I**

C.I Constante K programada.

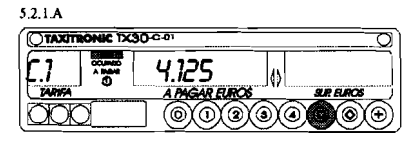

Pulsar la tecla  $\circledcirc$  para la siguiente visualización, o esperar al temporizado automático. La lista de los datos visualizados en el bloque 1 son:

- C.I Constante K programada<br>- C.2  $N^{\circ}$  de serie de la tarifa pro
- C.2 N° de serie de la tarifa programada
- $-C.3$  Fecha de programación de la tarifa<br>- C.4  $N^{\circ}$  del distribuidor que programó la
- CA N" del distribuidor que program6 la tarifa
- C.S N° de control de identificaci6n de la tarifa

#### **5.2.2.- VISUALIZACION DEL BLOQUE 2**

L.1 Número de Licencia.

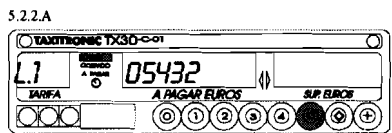

Pulsar la tecla  $\odot$  para la siguiente visualización, o esperar al temporizado automático. La lista de los datos visualizados en el bloque 2 son:

- 
- L.1  $N^{\circ}$  de Licencia<br>- L.2  $N^{\circ}$  de serie de la - L.2 N° de serie de la CPU
- -L.3 Fecha de fabricación
- L.4 Fecha de instalación del taxímetro<br>- L.5  $N<sup>o</sup>$  de distribuidor
- L.5 N° de distribuidor
- L.6 N° de identificación para postventa

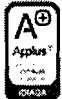

Pág. 9

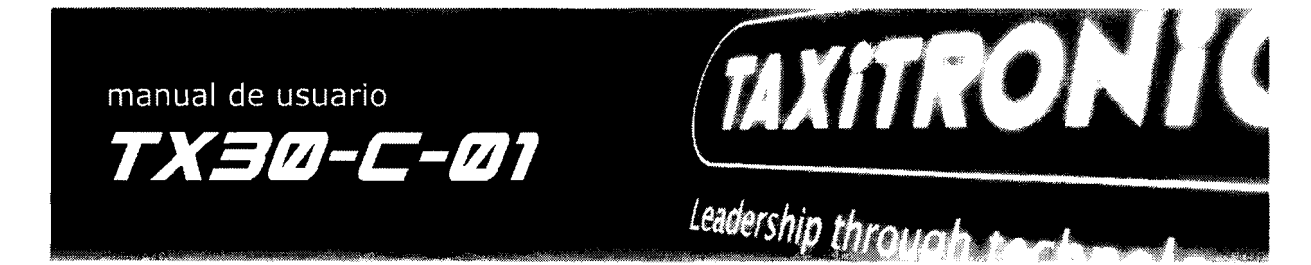

#### **5.2.3.- VISUALIZACION DEL BLOQUE 3**

I. I Led de estado de la tarifa I

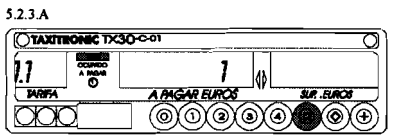

Pulsar la tecla  $\odot$  para la siguiente visualización, o esperar al temporizado automático, La lista de los datos visualizados en el bloque 3 para la TARIFA 1son:

- I.1 Led de estado<br>- b.1 Valor del impo
- b.1 Valor del importe inicial<br>- M.1 Metros del primer salto
- M.1 Metros del primer salto<br>- S.1 Segundos del primer sal
- S.1 Segundos del primer salto<br>- d.1 Tarifa kilométrica
- d.1 Tarifa kilométrica<br>- H.1 Tarifa Horaria
- 
- H.1 Tarifa Horaria<br>- P.1 Indicador de la - P.1 Indicador de la tarifa kilométrica en APAGAR<br>- E.1 Valor del suplemento asignado a esta tarifa
- Valor del suplemento asignado a esta tarifa

En caso de haber más tarifas, los mismos datos del bloque 3 se muestran a continuación para cada una de las restantes tarifas, es decir: Led de estado de la tarifa 2

Al finalizar la visualización de todos los parámetros, el taxímetro pasa automáticamente a Libre.

En cualquier momento de la secuencia, esta se puede interrumpir pulsando la tecla @

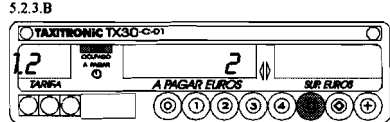

5.2.3.C

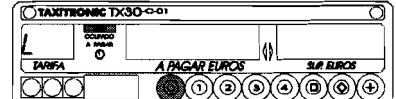

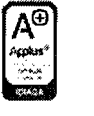

Pág. 10

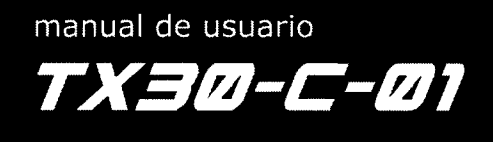

### Leadersh

WHRONIC

#### **6.-** FUNClONES **AUXILIARES EN LIBRE**

#### **6.I.-VISUALIZACION DE FECHA Y HORA**

Visualización de la Hora pulsando la tecla@ El taximetro pasa a libre pulsando la tecla  $\odot$ o al finalizar el temporizado. Pulsando la tecla@ se visualiza la fecha.

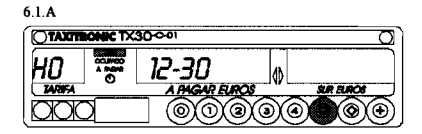

Visualización de la Fecha. El taxímetro pasa a libre pulsando la tecla $\odot$ o al finalizar el temporizado. Pulsando la tecla@ se visualiza el año.

#### Visualización del año.

El taxímetro pasa a libre pulsando la tecla  $\odot$ o al finalizar el temporizado. Pulsando la tecla@ se pasa a libre.

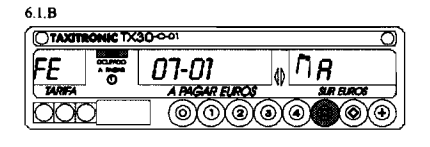

6.I.C CTAXTRONIC TX30-C-**WAN**  $|B\>U|$ <u> 2002 </u> db **I PAGAR EURO** @@@@@ ⋒

#### **6.2.- TEST DE DISPLAYS**

Manteniendo pulsada la tecla(f) ,pulsar la tecla@ Los puntos decimales de los digitos del

display de importe se encenderan.

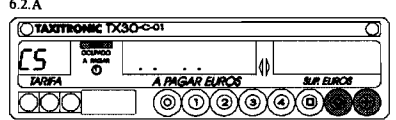

 $6.2.B$ 

Pulsar Ia tecla @ para realizar la secuencia de test  $(0, ..., 9)$ 

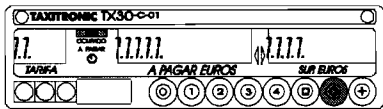

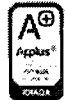

**INTERFACOM** S.A. C/PERU 104, 08018 BARCELONA (SPAIN) Tel (34 93) 26620 30 Fax (34 93) 303 34 03 **E-mail:sa1eS@taxitronjces taxitrooiC@taxitrooic es pag. 11** 

#### **TAXtTRONtC**

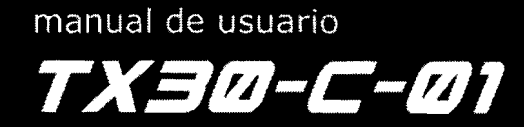

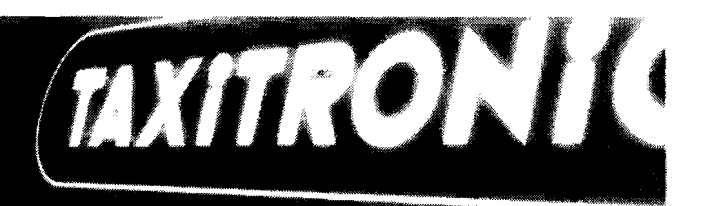

### **TAXiTRONiC**

**HOJA DE GARANTiA** 

Leadershin

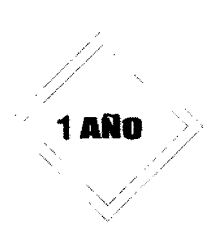

#### **CONDICIONES DE GARANTIA**

INTERFACOM, SA, garantiza este equipo contra defectos de material y fabricación por el periodo indicado en el sello a partir de la fecha de primera instalaci6n.

Esta garantía no cubre daños adicionales de ningún tipo, sino solamente los de materiales y mana de obra.

Este equipo debe ser instalado siguiendo las normas e instrucciones de INTERFACOM. SA, no aceptandose reclamaciones sabre la aplicaci6n de esta garantia si:

El equipo ha sido dañado por accidente, mal uso o manejo negligente del mismo.

EI equipo ha sido alterado, reparado 0 mantenido par empresas no autorizadas por un representante legal de INTERFACOM, S.A.

La unidad no ha side instalada acorde a las especificaciones de INTERFACOM, S.A.

Otros accesorios o adaptaciones diferentes de los fabricados o aprobados por INTERFACOM, S.A. han sido utilizados o adosados.

**INTERFACOM S.A.** C/PERŮ 104, 08018 BARCELONA (SPAIN) Tel (34 93) 266 20 30 Fax (34 93) 303 34 03 E-mail: sales@taxitronic.es taxitronic@taxitronic.es

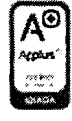

Pág. 12

#### **TAXiTROHIC**

manual de usuario TX30-C-01

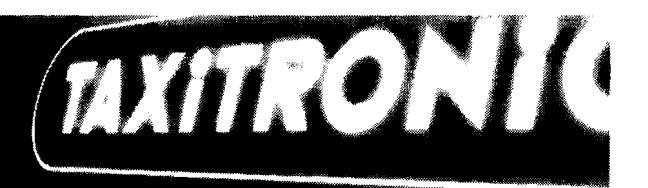

### **TAXiTRONiC**

#### **CERTIFICADO DE ORIGEN DE FABRICACION VERIFICACION PRIMITIVA**

La empresa: INTERFACOM, S.A.<br>C/ PERÚ, 104 08018 BARCELONA

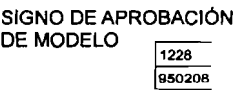

INSCRIPCI6N EN EL REGISTRO DE CONTROL METROL6GICO: N° 02-1.28

Como FABRICANTE de los aparatos taximetros marca "TAXITRONIC" modelo "TX30" aprobado en fecha 23 de Octubre de 1995 segun resoluci6n de la Direcció General de Seguretat Industrial del Departament d'Indústria i Energia de la Generalitat de Catalunya, en la que se autoriza su utilización en vehículos autotaxis según el Real Decreto 1596/1982, de 18 de Junio, sobre el Reglamento para la aprobación de los contadores taquicronométricos denominados taxímetros:

#### **CERTIFICA**

Que en su planta de producción ha sido fabricado y ha pasado satisfactoriamente la verificación primitiva el aparato taximetro identificado a continuación:

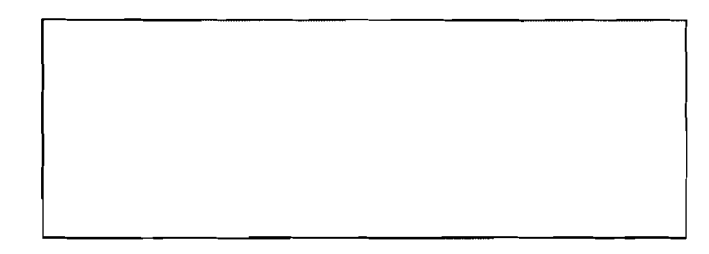

Para que conste y a fin que surta los oportunos efectos en la correspondiente Delegaci6n de Industria y Energia, se expide el presente certificado de origen de fabricación.

حرسيم

Manel Malleu Solà Administrador

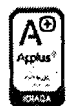

INTERFACOM S.A. C/PERÚ 104, 08018 BARCELONA (SPAIN) Tel (34 93) 266 20 30 Fax (34 93) 303 34 03 E-mail: sales@taxitronic.es taxitronic@taxitronic.es

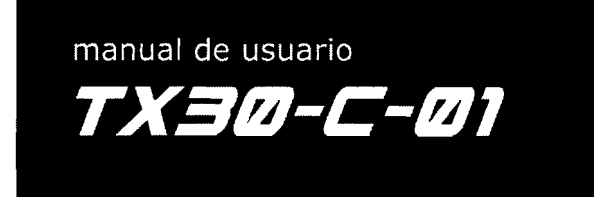

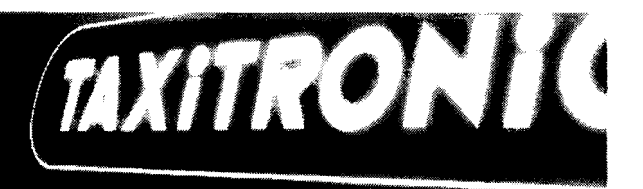

**TAXiTRONiC** 

#### **DECLARACION DE CONFORMIDAD CE Y DIRECTIVA 95/54/CE**

Leaderch

La empresa

INTERFACOM, SA C/ PERU, 104 08018 BARCELONA (SPAIN)<br>VAT: ESA58225137

E-mail: sales@taxitronic.es taxitronic@taxitronic.es

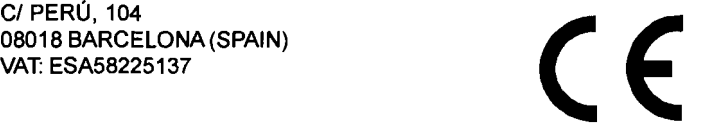

declara bajo su responsabilidad que el aparato es conforme con la Directiva de Compatibilidad Electromagnetica 89/336/CEE y su modificación 92/31/CEE, y con la Directiva de Automoción 1995/54/CE.

En su nombre, firma la presente declaración:

<u>the second the second second the second second second second second second second second second second second second second second second second second second second second second second second second second second second</u>

Manel Malleu Sola Administrador

pag. 14

**TAXITRONIC** 

**INTERFACOM** S.A. CIPERU 104.08018 BARCELONA (SPAIN) Tel (34 93) 2e6 20 30 Fax (34 93) 303 34 03